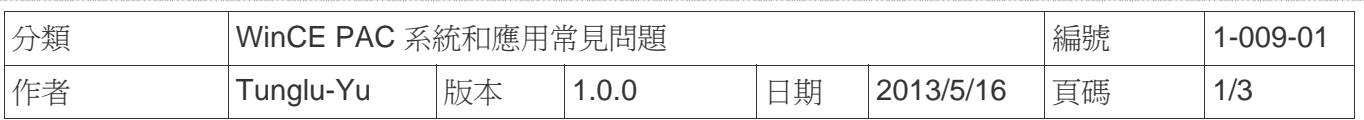

# 如何變更**WP-8x4x**顯示設定

應用於*:* 

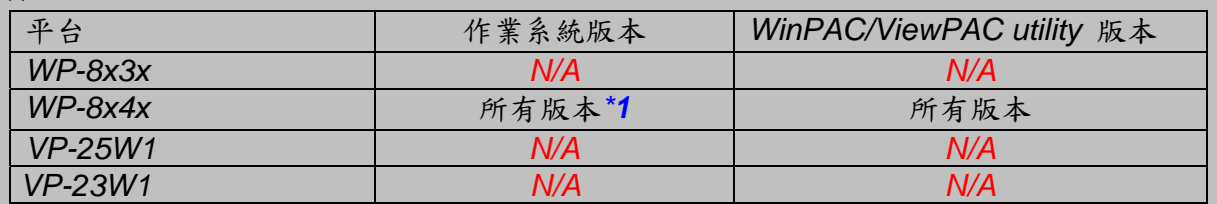

 *\*1:* 解析度 *800 \* 600* 為 *WP-8x4x* 預設解析度 解析度 *640 \* 480* 在 *WP-8x4x* 作業系統 *V1.3.0.0* 以後的版本才可使用 *. N/A*: 沒有應用在此平台上

WP-8x4x預設解析度為 "800\*600",但使用者可自行切換適合的解析度。

### 提示與警告

A

如果你的螢幕不支援所選擇的解析度,螢幕將無法顯示畫面。

#### 步驟 **1:** 設定解析度

1.1. 執行桌面上的WinPAC utility,選擇所要的解析度後,點擊"Setting"按鈕。

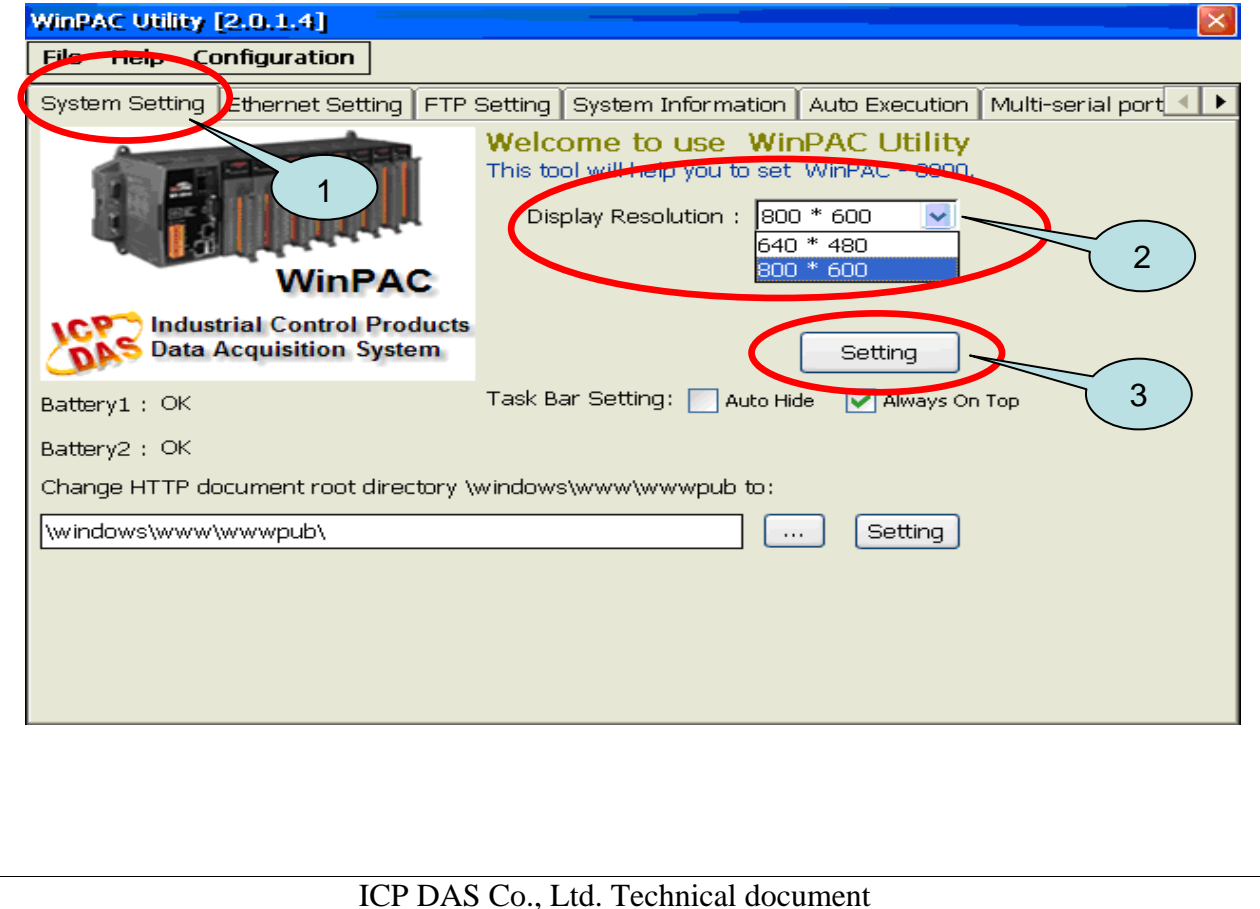

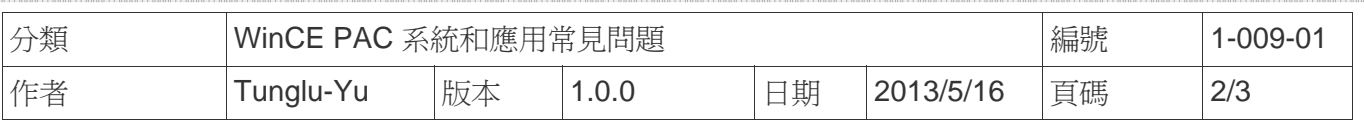

## 步驟 **2:** 儲存設定值

### 2.1. 執行 WinPAC utility; 點擊 "**File" → "Save and Reboot"**

2.2. 點擊 "**Yes**" 按鈕後重新啟動

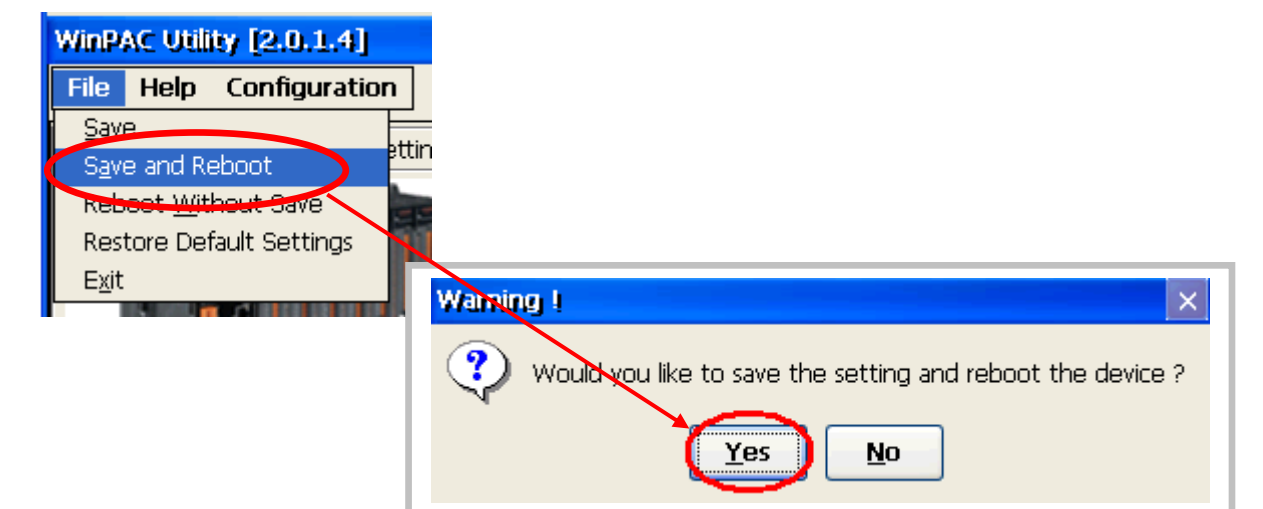

提示與警告

A

如果開機時螢幕無法顯示,這表示您的顯示器可能不支持目前 WP -8x4x 的解析度。 請參考文件 "w1-009-03\_如何在當 WP-8x4x 顯示頻率超出範圍時調整 WP-8x4x 的顯示模 式" 來變更解析度

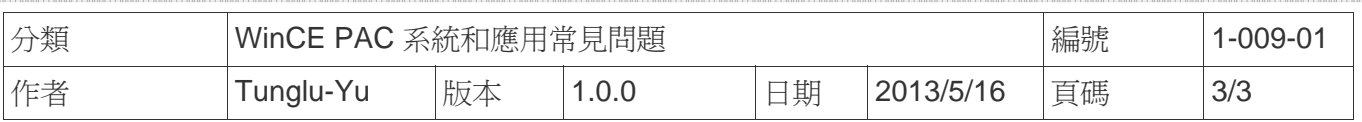

# **Revision History**

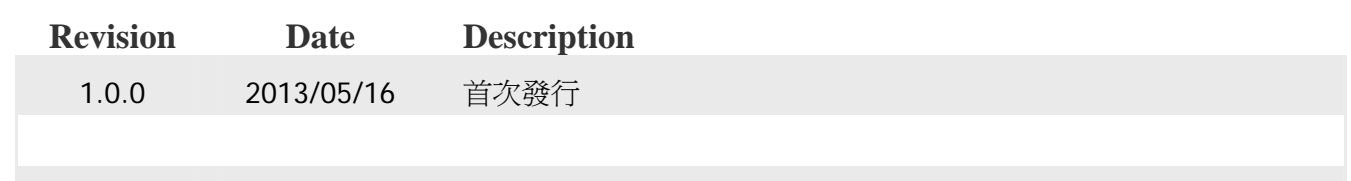